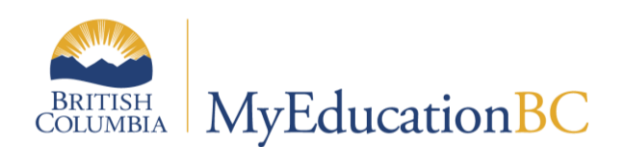

# Scheduling Module 5

# Online Student Course Requests

February 2018 v1.6

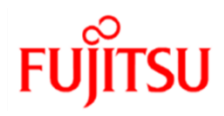

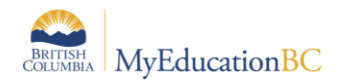

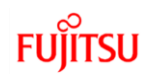

## **Version History**

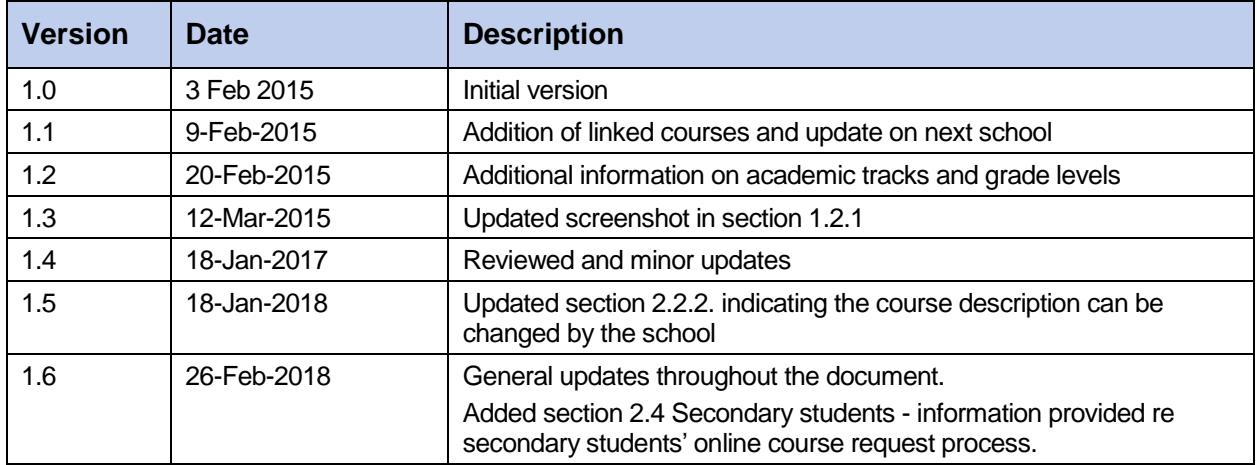

## **Confidentiality**

This document contains information that is proprietary and confidential to Fujitsu Consulting (Canada) Inc. (including the information of third parties, including but not limited to, Follett of Canada Inc., submitted with their permission). In consideration of receipt of this document, the recipient agrees to treat this information as confidential and to not use or reproduce this information for any purpose other than its evaluation of this proposal or disclose this information to any other person for any purpose, without the express prior consent of Fujitsu Consulting (Canada) Inc. (and any applicable third party.)

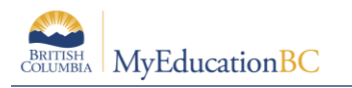

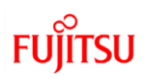

# **Table of Contents**

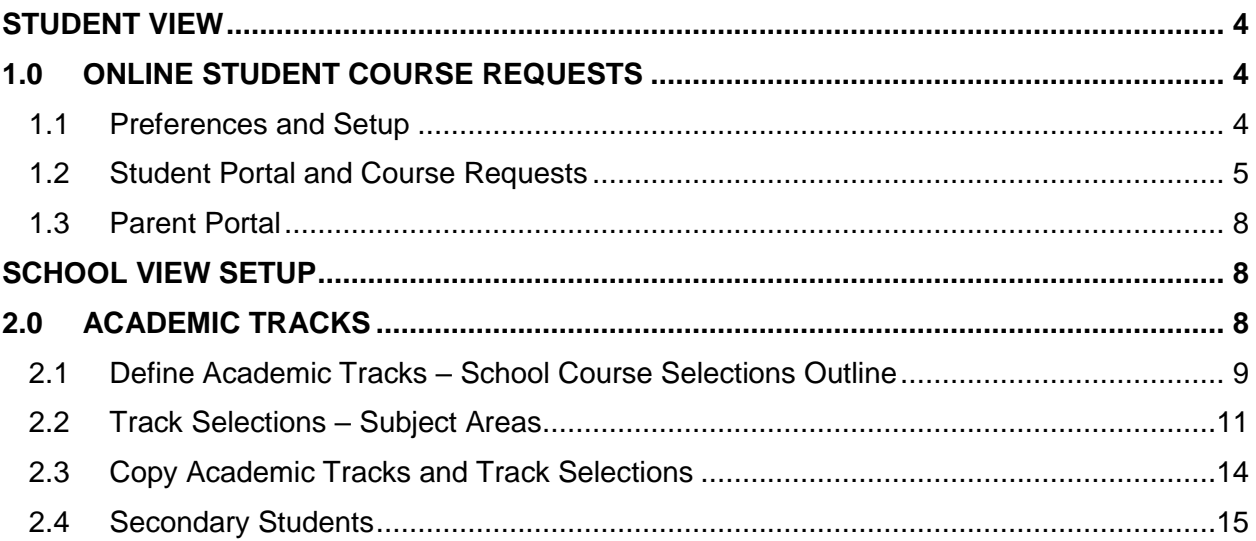

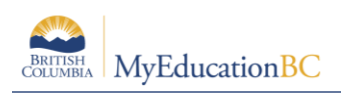

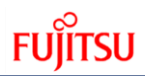

# **Student View**

# **1.0 Online Student Course Requests**

Students can log on to the Student portal and enter course selections for the coming school year.

Schools define course selections using an Academic Track Type, Academic Tracks and then group courses by subject area into Track Selections.

Parents/Guardians with family portal access can monitor their child's selections. Counselors and administrators can see and approve requests in the School view.

## **1.1 Preferences and Setup**

Pre-planning at the district and school levels prior to using online student course requesting is essential. Some important areas to consider are:

- Will the district and/or schools accommodate more than one Academic Track Type and for what purpose(s)?
- Who will manage the Academic Track Selection Subject Area reference codes? Both the district and the schools can create their own subject area codes.
- Agreement should be reached as to processes regarding the copying of Academic Tracks among schools in the district.
- Who will manage student and parent/guardian user accounts? This topic is beyond the scope of Module 5, but must be included in district/school planning for online student course requests.
- At the school level, decisions will have to be made regarding the assigning of required courses.
- At the school level, decisions will have to be made regarding the number of maximum and minimum subject area selections.
- At the school level, decisions will have to be made regarding when to open the online course selection window, and for which grades.

### **1.1.1 Online Student Course Request Checklist**

Preparing for student online course requests should follow the order of the checklist provided below.

- o Build year context set in school details
- o Course catalogues for next school year complete
- o Assign students' Next School
- o Assign students' an Academic Track Type; this can only be done for Primary students

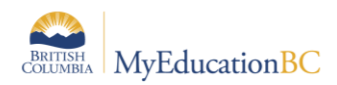

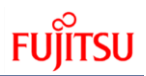

- o Create or Copy Academic Tracks School Course Selections Outline
- o Build Track Selections Subject Areas
- o Create/distribute/manage student/parent accounts for portal access

In order to enable students' ability to do online course requests, the build year context must be set (School View > School > Setup > Details) and the school course catalogue must be established for the build year (School View > Schedule > Courses, filter for Build Year).

Students will need their Next School assigned and should also have their Academic Track Type set. This is done in the School View > Student list, using the Pre-transition field set. Both of these fields can be Mass Updated, and Modify List can also be used.

Hugh Boyd Secondary 2016-2017 A Select School Coltura, Sbneighbourho School Student Staff Attendance Conduct Grades Assessment Schedule Global Pages Admin **Student List** Details Options  $\bullet$  Reports  $\bullet$  Help  $\bullet$ **AY HE az h M S** 因 Contacts 0 of 744 selected  $\mathbb Z$  $\leq$  1: Aaron, Duncandetach  $\overline{v}$  > **Primary Active Students** Attendance **Name** Pupil# Alerts **DOB** YOG Grade GrSubLvI EnrStatus School > Name **NextSkl>Name** AcademicTrack Homer  $1369261$ Conduct Aaron, Duncandetach 21/08/1999 2017 12 Active Hugh Boyd Secondary Hugh Boyd Secondary Standard 23 Abasikhalili, Amadullah  $553695$ 24/09/1998 2016 12 Active Hugh Boyd Secondary Standard 33CS Transcript Abazi, Catinas 650438 14/01/2000 2018 11 Active Hugh Boyd Secondary Hugh Boyd Secondary Standard  $22$ Assessments  $\qquad \qquad \Box$ Abeeke, Caroledave 623310 ಲ 28/12/1999 2017 12 Active Hugh Boyd Secondary Hugh Boyd Secondary Standard  $23$ Academics Adubofourpoku, Patriciea 650505 01/04/2003 2021 08 Active Hugh Boyd Secondary 05INC Schedule Afsmile, Kelitann 2073491 09/10/2002 2020 09 Active Hugh Boyd Secondary Hugh Boyd Secondary  $10$ Agabas, Laurenetpatrick 1510110 12 21/06/1998 2017 12 Active No Primary Hugh Boyd Secondary Standard 22 Membershin

**Note:** The Academic Track Type field is not available in a student's Details screen.

# **1.2 Student Portal and Course Requests**

Initial setup will be time consuming, however once complete it will carry over from one year to the next with very little likelihood of modification being necessary.

Logging in to the portal, students will find course requests from My Info > Requests.

Students will find the Instructions block at the top of the entry mode window. Above this is a line indicating the next school year for which the requests are made, the number of primary and alternate requests selected, the percent scheduled and the total credits.

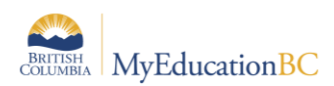

# **FUJITSU**

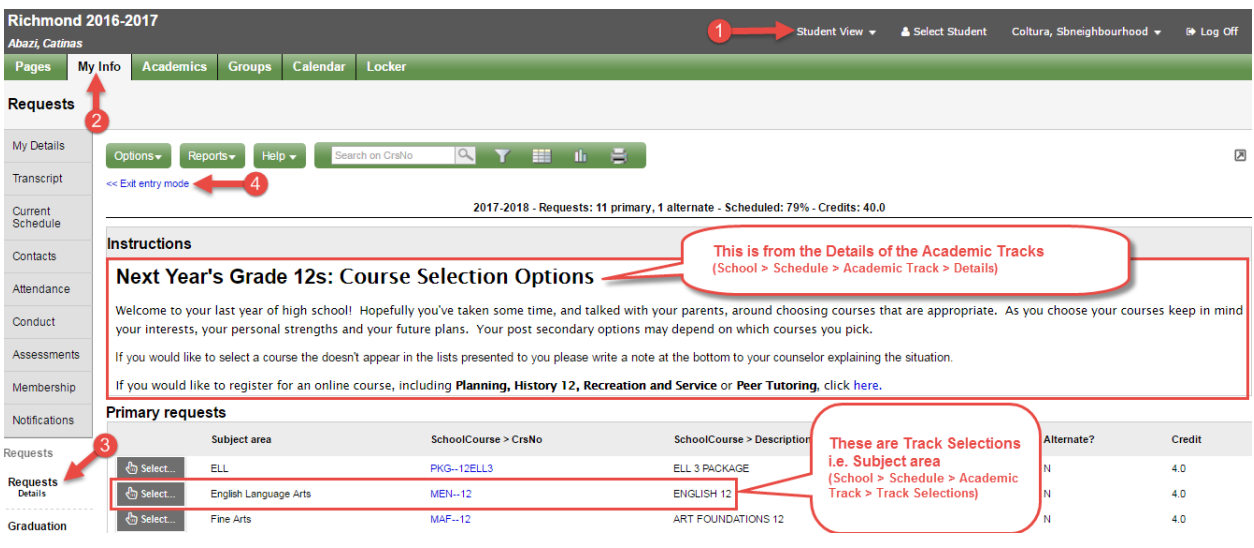

### **1.2.1 Primary Requests**

The screenshot below is for a student going into grade 12, within the English Language Arts Track Selection - which as illustrated below is displayed as 'Subject area' to a student.

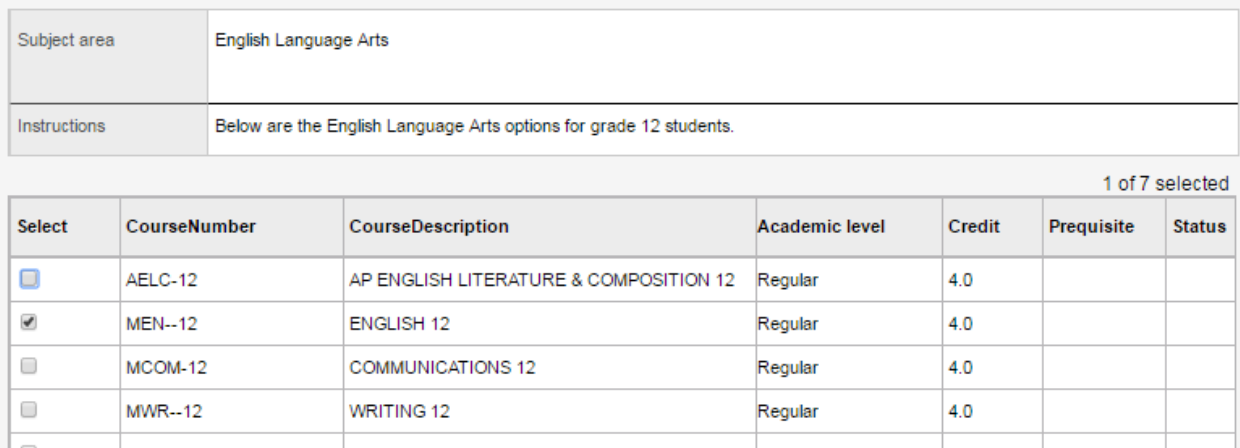

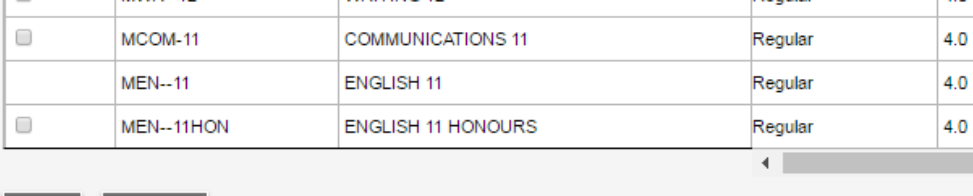

 $\blacksquare$  OK  $\bullet$  Cancel Course

 $\mathbb F$ 

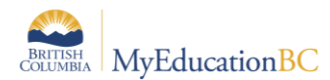

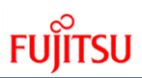

#### Students select the course of their choice and click OK.

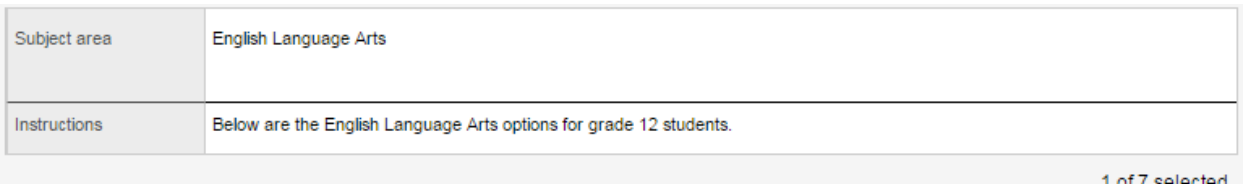

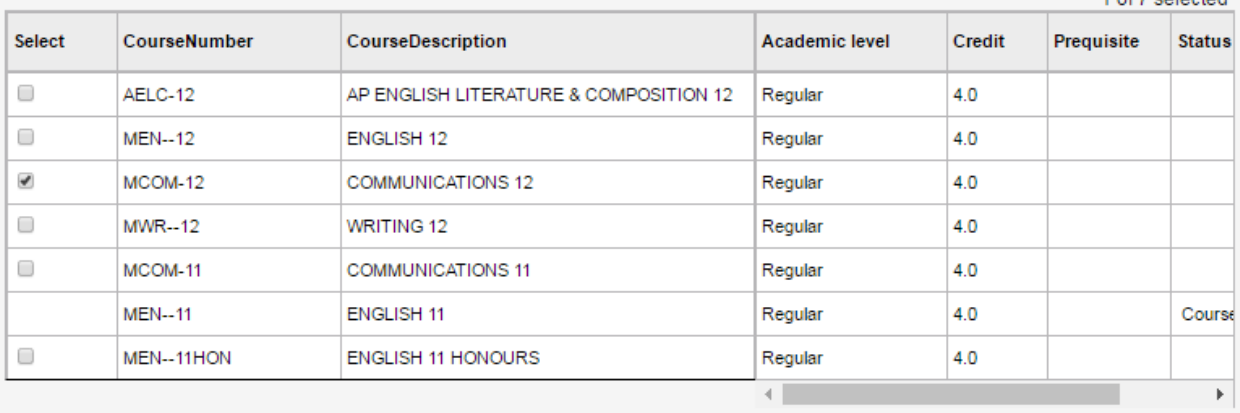

 $\boxtimes$  OK  $\times$  Cancel

### **1.2.2 Alternate Requests**

When creating Track Selections (displayed to students as a Subject area), there is an option to indicate if a request should show as an Alternate:

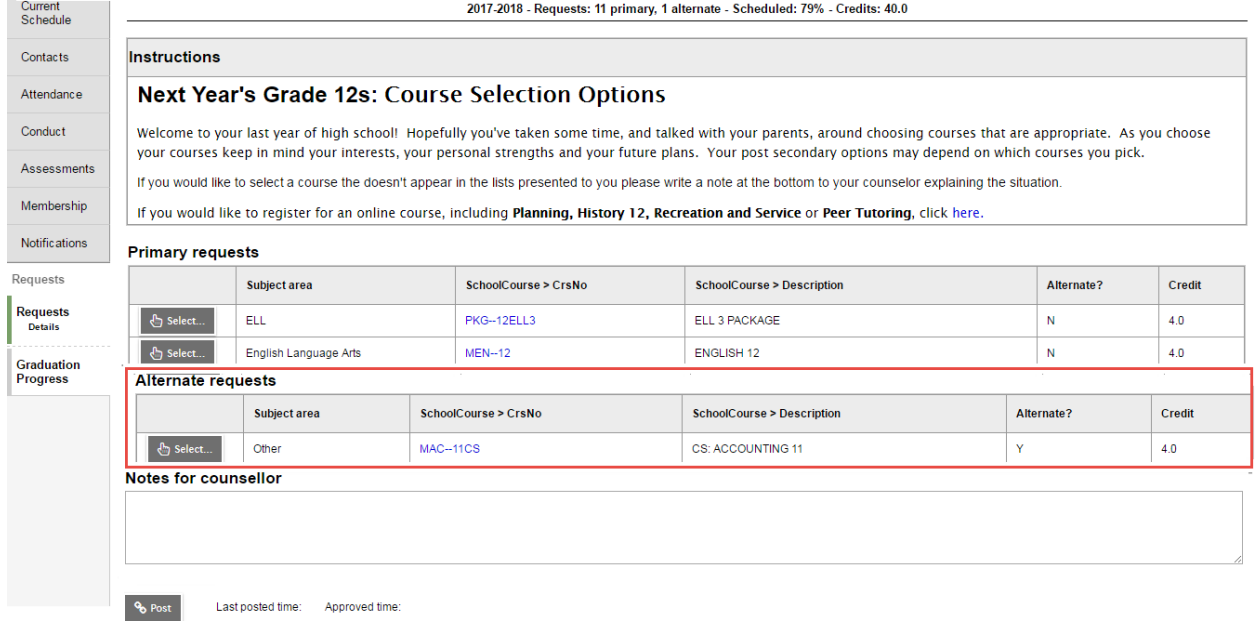

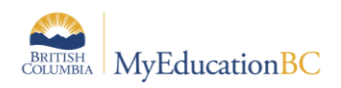

### **1.2.3 Notes for Counselor**

There is a field for students to include notes for the counsellor. It is recommended that students be encouraged to speak to a counsellor. This area may be a good means of making a request to discuss the student's choices with their counsellor but there is no automated feature to notify the counsellor. The note is viewable as the student's requests are reviewed.

#### **Notes for counselor**

Post Last posted time: 02/02/2015 11:00 AM Approved time

### **1.2.4 Posting**

Once a student has completed their course selections, they should click on the **Post** button at the bottom of the window. Note that all selections are automatically saved, but posting will time stamp the submission.

## **1.3 Parent Portal**

Student contacts who are identified as parents or guardians, who have family portal access checked in their details, and who have user accounts, will have access to the course selection window. From Family View > Family > Schedule > Requests, parents will not only be able to view their child's course requests but they have the ability to make selections and changes on behalf of their children in the same way as the student can.

# **School View Setup**

# **2.0 Academic Tracks**

Academic tracks, is the term used in MyEducation BC that refers to the school course selections outline for online student course requests. This is analogous to the student course request sheets common in a paper-based course selection process used in many schools.

Terminology used in MyEducation BC online student course requests can be confusing. The following will help to address this.

 Academic Track Type: Students must be assigned an academic track type for online course requesting. This is confusing as the field name presented from the Student tt > Pre-transition field set is called Academic Track and not Academic Track *type*. Academic Track Type codes are defined in the reference tables, School view > Admin > Reference Tables > Academic Track Type > Codes; OR District view > Admin > Data Dictionary > Reference > Academic Track Type.

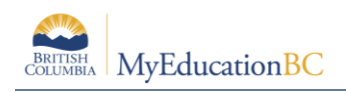

- Academic Tracks: This term refers to the school course selections outline. Schools should only require one academic track as the outline will encompass each grade, the instructions as well as the subject areas and courses contained within.
- Track Selections: Track selections are the grade level subject areas and the courses within each from which students make their selections.
- Subject Areas: It is recommended that subject areas be defined at the district level to be used by each school. These are created in the reference table > Academic Track Selection Subject Area.

# **2.1 Define Academic Tracks – School Course Selections Outline**

An academic track defines a set of possible course selections available to a specific group of students. They are analogous to the colored course selection sheets common in a paper-based course selection process. Define an academic track and courses that students can or must complete when assigned to that track.

#### **To define an academic track / Creating the course selections outline**

From School View > Schedule > Academic Tracks, go to Options > Add.

Academic tracks can be copied; however, more than one track type would have to exist in order for this to be useful. To copy an existing track, select the track and click Details. On the Options menu, click Copy. Type a number to indicate the number of copies of the track that is desired. Generally, a single academic track should suffice.

The Academic Track page displays:

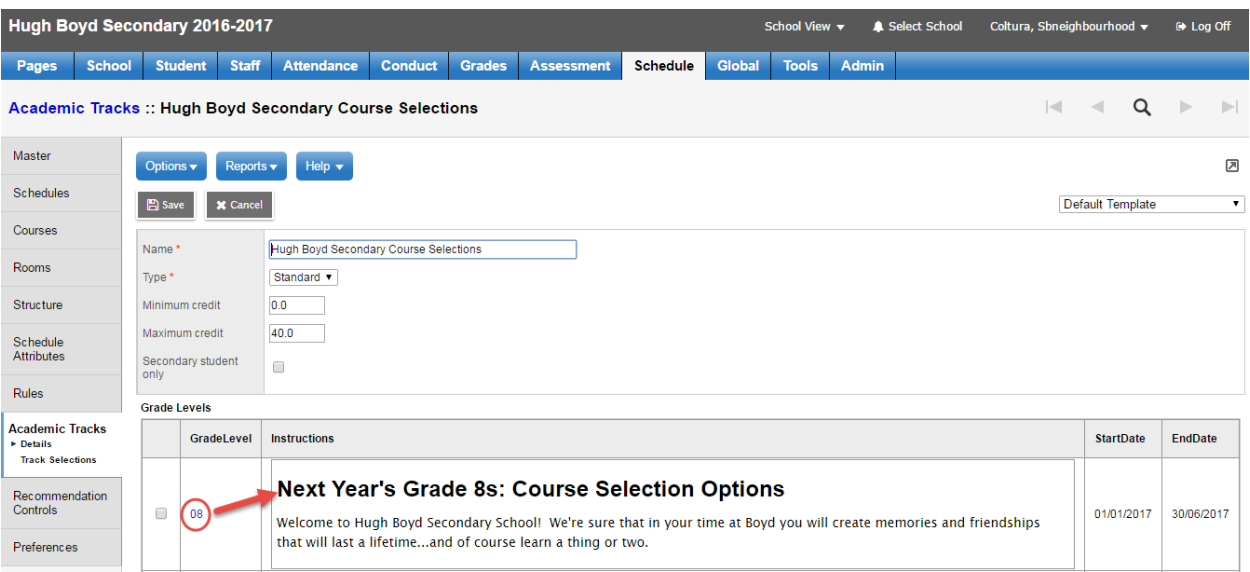

- A name is required for the academic track. In the example above, this track is named Hugh Boyd Secondary Course Selections.
- Type is also a required field. This is the Academic Track Type.

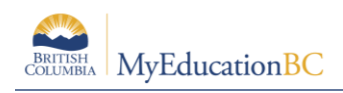

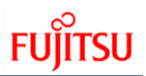

- A minimum and maximum number of credits can be set for students. Users are cautioned that this applies to all students using online course requests; therefore, the *Minimum* should be set at 0.0 to accommodate non-credit courses.
- Click the Secondary student only check box if this selection sheet is for incoming secondary students only.
- Use the Grade Levels area of the page to include all the grade levels that are part of the current track. Click Add to add a grade level, and do the following:
	- o Click the drop-down to select a grade in the grade level column.
	- $\circ$  Type the instructions that display for students in that grade level on their Requests page in the Student Portal.
	- o In the StartDate and EndDate columns, define the date range in which students in this grade level can use the Student Portal to make their course selections. These dates control if the *Entry Mode is available*, as seen in the Student view

**Note**: The Grade Level selected is for next year's grade as illustrated in the preceding screen capture.

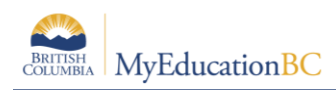

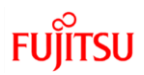

# **2.2 Track Selections – Subject Areas**

Track selections are used to define the subject areas, and courses within each, for a given grade from which a student is allowed to choose. Subject areas are defined in the Reference Tables > Academic Track Selection Subject Area > Codes.

Schools may wish to determine the order in which subject area selections appear in the student request window. By default, codes are displayed in the portal alphabetically and all have a sequence number of 0. School users can define the order of appearance by determining the sequence number of each code. This is set from within the details of each code or can be set from the Codes view in the default field set shown below. The SeqNo field can be set using Modify List. A sequence number value of zero is the highest.

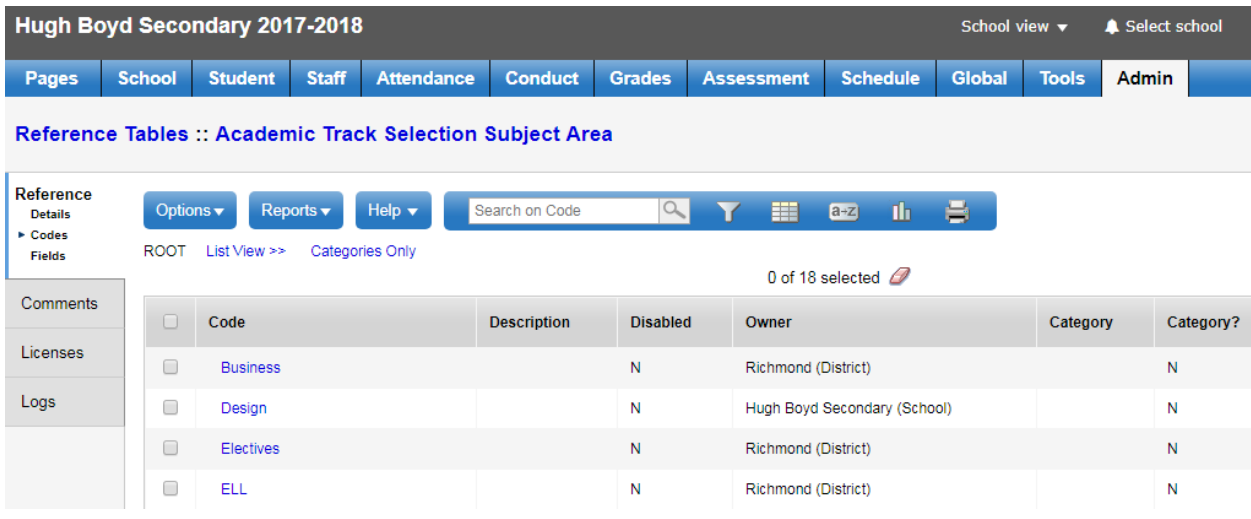

### **2.2.1 To define track selections/subject areas:**

From School View > Schedule > Academic Tracks, select the academic track. Then click on the Track Selections side tab > Options > Add.

From the new academic track selection page:

- Select the grade level for this track selection/subject area, *required*.
- Set a sequence number here or from the field set to change the order of the subject area selections.
- Use the drop-down list to select the subject area.
- Name can be the same as the subject area
- Determine the maximum and minimum selections students can make in this subject area.
- For Alternate Requests, the lower block found on the student course request entry screen, check Alternate only.
- Force Recommendations leave blank

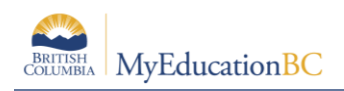

- Allow direct alternates is useful for non-academic selections where students have a lot of choice. For example, in Fine Arts if the student doesn't get Dance, then choose Drama as a direct alternate choice.
- Complete the instructions field for this subject area. The text editor allows for many presentation options.

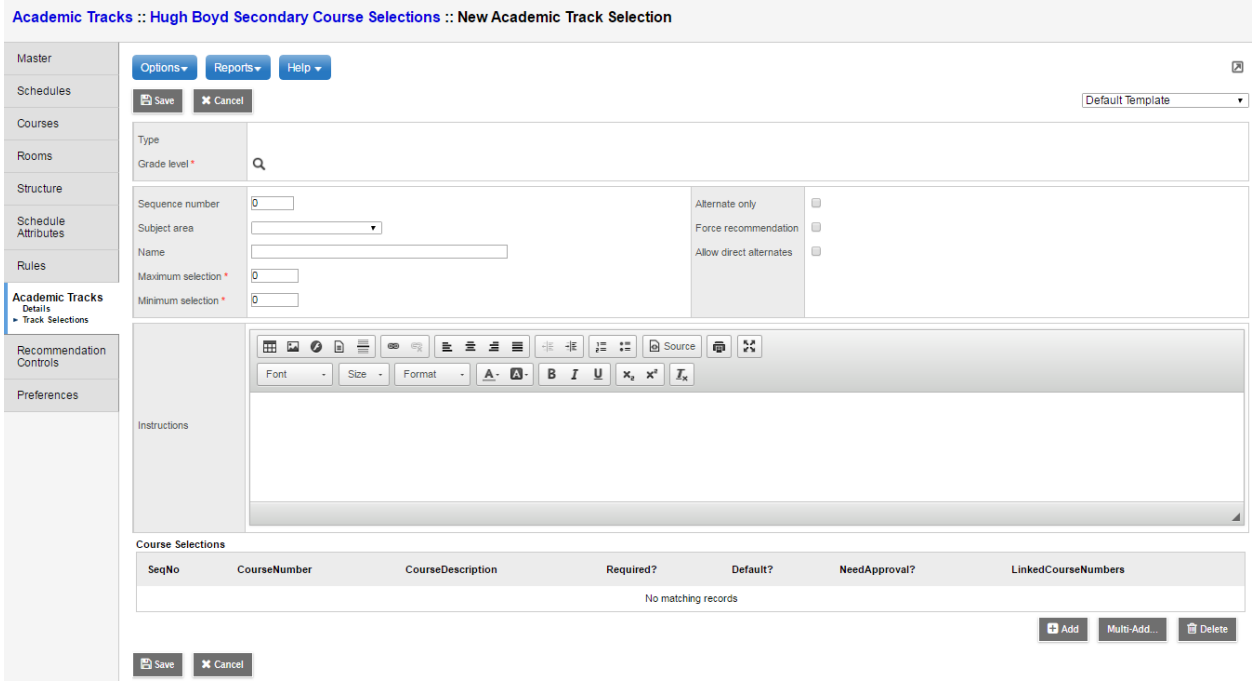

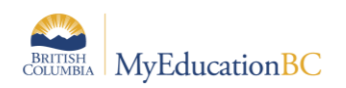

Course Selections

Course Polontiana

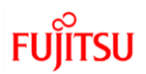

### **2.2.2 Course Selections**

The lower block of the track selection page is where the user adds the courses to the track selection/subject area.

Clicking on Multi-Add and selecting the Department field; then using Control-F to query for the given department, allows for a much quicker means of choosing the courses.

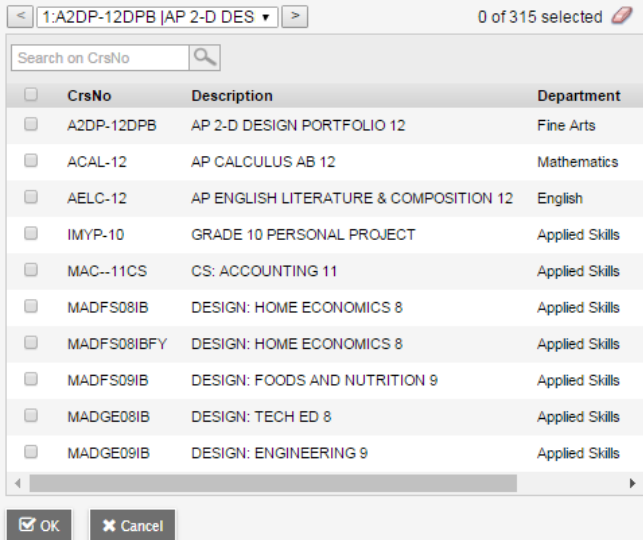

Users can re-order the selection of courses by dragging and dropping from the "stack"  $\equiv$  icon next to the sequence number.

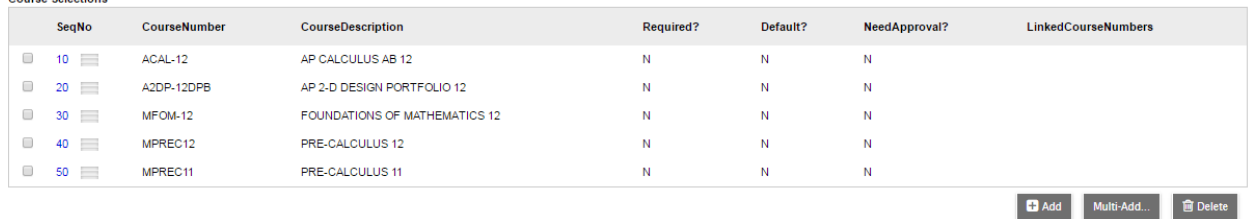

Clicking on the hyperlinked SeqNo enables editing of the course record. Users are presented with the following editable fields:

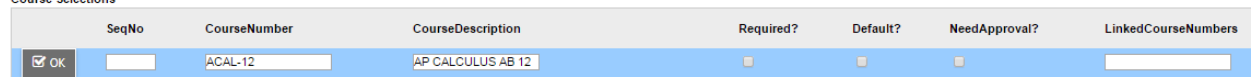

- **SeqNo:** This can be changed to re-order the presented list of courses.
- **Course Number** Do NOT change these here as it will break the link to the courses in the catalogue and a blue exclamation mark will appear next to the course code as a result. It is recommended to delete the unwanted course and select the correct one rather than changing a code and/or name.
- **Course Description:** This description can be changed by the school. It will then display in the Student view when a course is being chosen. This does not change the school course description.

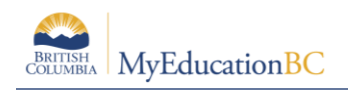

- **Required:** This is checked if the course is required, displaying for the student but not allowing any changes to be made.
- Default: Check this setting to designate the current course to be selected by default; however, the student can change this request if they wish.
- **NeedApproval:** This is just a flag that indicates to the student that they need approval from a counselor; it does not stop them from requesting the course.
- **LinkedCourseNumbers:** This very powerful feature allows the user to link courses when requesting one of a pair (or more). In the LinkedCourseNumbers field, type the code of the course or courses to be linked using a comma to separate when more than one course is linked. For example, students who request MAT--12 Automotive Technology 12 must also take MAST-2A Automotive Service Technician 12. When the latter is linked to the former, a request for one automatically assigns both requests.

# **2.3 Copy Academic Tracks and Track Selections**

If a school has created an academic track that would be helpful to share within the district, a copy can be made and pushed to other schools. Schools can also pull other school's tracks.

It is recommended that the copying of academic tracks be done at the district level as this can be either a push or pull option. It is worth noting that when using this feature, both the academic tracks selected and the accompanying track selections are also copied. This will allow districts to set up one school and then copy the setup to other schools.

### **2.3.1 To copy academic tracks between schools:**

From School View > Schedule > Academic Tracks go to Options > Copy. The Copy Academic Tracks dialog box appears.

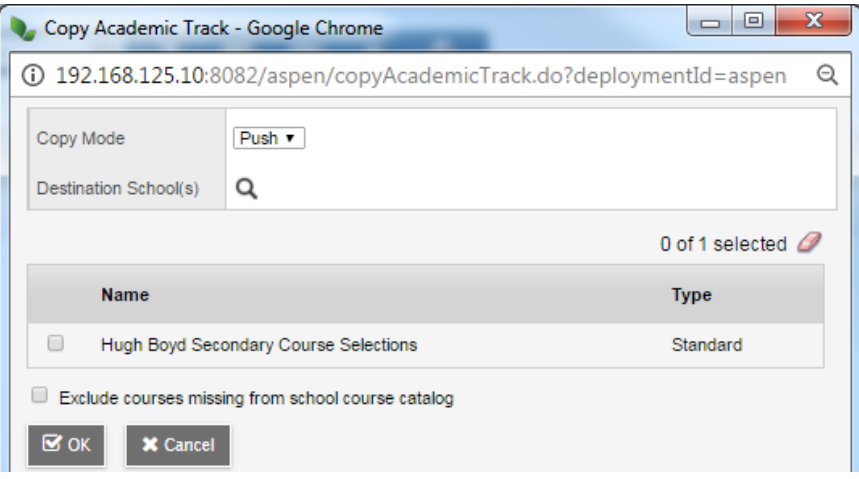

- Copy Mode allows for the push or pull of academic tracks
- Destination/Source School(s) gives the user the ability to select multiple schools in the district.
- The Name block identifies available academic tracks.

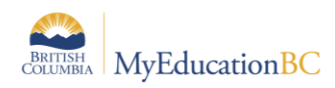

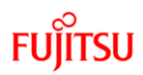

 Be sure to check *Exclude courses missing from school course catalog* to avoid copying courses that may not exist or wish to be offered at the selected school(s).

**Note**: When copying Academic Tracks, schools acquiring copies must review all areas of academic tracks to ensure that they meet the school's requirements.

# **2.4 Secondary Students**

The following information provides the functionality and necessary setup to enable secondary students to do online request AT their home school FOR their secondary school. The two schools will need to work together, to ensure that the setup and timing of the setups match.

**NOTE:** Only secondary students from within a district can complete online requests.

Overview of which school must complete which components of the setup. Secondary school:

- Defines an Academic Track Type Name. **NOTE:** The name of this must match the name at the Primary school.
- Creates an Academic Track defined as *Secondary student only*
- Assigns the Academic Track Type to student.
- Creates the Track Selections.
- Can create a secondary association for next year. **NOTE:** If a current year secondary association exists, for this school, it must be end dated prior to creating the new one.

Primary school:

- Defines an Academic Track Type Name. **NOTE:** The name of this must match the name at the secondary school.
- Defines (controls) the dates a student can choose courses at their secondary school.
- Can create a secondary association for next year. **NOTE:** If a current year secondary association exists, for the same school that this association is being created for, that must be end dated prior to creating the new one.